## Host Invitations Instructions for Steps 5 & 6

### Creating the invite (Step 5)

Now it's time to start creating your personal invite for your guests!

- 1. In steps 1-4, ensure you have completed all required fields.
- 2. Begin step 5 by confirming your foods, topic, and venue are all correct. (*fig.01*)

| Your two      | foods and conversation topic              |          |
|---------------|-------------------------------------------|----------|
| You're servin | Sandwiches, Salad and talking about Safer | streets. |
| Want to char  | ge foods and/or topic?                    |          |
|               |                                           |          |
| Where ye      | u're hosting                              |          |
| Where ye      | u're hosting                              |          |
| 100.00000     |                                           |          |
| Apt 1004      | reet                                      |          |

Want to change location information?

fig. 01: Review of the information inputed from steps 3 and 4

3. Select the date and time you will be holding your On the Table event.

Sept. 13th is the recommended date, however if you unable to host that day, we welcome you to hold your event any time up to Sept. 16th which can be selected from the drop down menu. (*fig.02*)

| Thursday, Septemb    | er 13 🔹   |  |
|----------------------|-----------|--|
| Request another date |           |  |
| Start time*          |           |  |
| 1:00                 | 🔾 am 💿 pm |  |
| End time             |           |  |
| 3:30                 | 🔿 am 🧿 pm |  |

fig. 02: Showing drop down menu to select other dates

4. Write a message to all your guests describing your event or any other details you wish to share with them in the 'Personal Message' text box.

#### 5. \*Optional\*

If you are holding an event on behalf of your business or organization you are able to upload a logo at this time. (*fig.03*)

| Upload your logo (optional) (png or jpg)<br>Replace File |  |
|----------------------------------------------------------|--|
| Remove Current Logo                                      |  |
|                                                          |  |

fig. 03: uploading an image (ie. jpg or png) file to display logo

6. You can now view a preview of your personal invite that will be sent out once you have confirmed your guest list. (*fig. 04*)

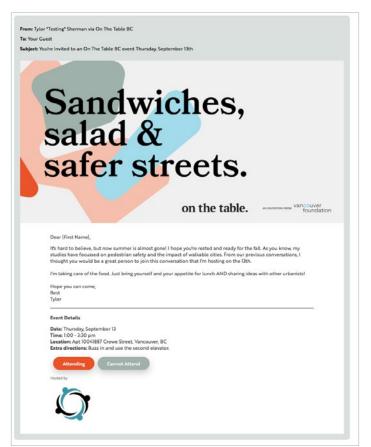

fig. 04: completed preview of an On the Table invite

#### Creating your guest list (Step 6)

Now it's time send invitations to your guests!

The On the Table guest list is divided into two sections: people you have invited, and people on a waitlist who you might choose to invite later. This is useful if you have some people that you will only invite if others cannot attend.

1. In Step 6, To send an invite to a guest enter their first and last names along with their email into the text boxes provided. (fig. 05)

| Add a Guest         | Last Name*     | Email*   |  |
|---------------------|----------------|----------|--|
|                     |                |          |  |
|                     |                |          |  |
| Send Invitation Now | Add Guest to V | Vaitlist |  |
|                     |                |          |  |

fig. 05

- 2. Once the names and email is entered you can click 'Send Invitation Now' to send an invite to this person.
- 3. Alternatively, if you're not ready to send an invite to a person at this time you can click 'Add Guest to Waitlist' to store them in the system for later. (*fig. 07*)
- 4. Once you are ready to send an invite to a guest on your waitlist click 'Send Invitation' next to their email. (fig. 06)

| Waitlist |                             |                 |                                      |
|----------|-----------------------------|-----------------|--------------------------------------|
| Tim Cook | arian+tim@denimandsteel.com | Send Invitation | Update Info/RSVP<br>Copy Invite Link |

fig. 06: click the highlighted button to send a guest on the waitlist an invitation.

#### How to edit a guest

1. To edit a guest click the 'Update Info/RSVP' button (fig.07)

| Todd Sieling   | todd@denimandsteel.com | Invited | Update Info/RSVP |  |
|----------------|------------------------|---------|------------------|--|
|                |                        |         | Copy Invite Link |  |
| Arian Khosravi | arian@denimandsteeLcom | RSVP No | Update Info/RSVP |  |

fig. 07. click the highlighted button to begin editing this guests information.

- 2. You can now edit the hosts name, email and their RSVP status.
- 3. Once you're done editing click the 'Done' button
- 4. Additionally, if you wish to delete a guest from your list click the 'Remove from Guest List' button

# If your guest has failed to receive their invite.

- 1. If your guest did not receive their invite first ask them to check their junk/spam folder
- 2. If no invite is found in the junk/spam folder locate this specific guest in your guest list and click 'Copy Invite Link'. (*fig.08*)

| nvited Guests  |                             |         |                                      |
|----------------|-----------------------------|---------|--------------------------------------|
| Arian Khosravi | arian+test@denimandsteeLcom | Invited | Update Info/RSVP<br>Copy Invite Link |
| Todd Sieling   | todd@denimandsteel.com      | Invited | Update Info/RSVP<br>Copy Invite Link |
| Arian Khosravi | arian@denimandsteeL.com     | RSVP No | Update Info/RSVP<br>Copy Invite Link |

fig. 08: click the highlighted button to copy the web link to this guests invite.

3. From here you can paste this web link into a new email or send via text message to your guest.

If you have any further questions regarding creating your invitations or managing your guest list please contact: host@onthetablebc.com

## on the table.